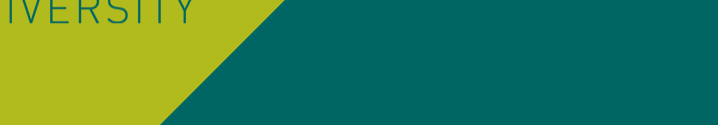

KU

# คู่มือการใช้งานระบบสอบ KULAM

ส ำหรับกำรสอบ Walk-in Examination ณ ห้อง Chongrak KULAM – B1

## สถานที่สอบ Walk-in Examination ณ ห้อง Chongrak KULAM – B1

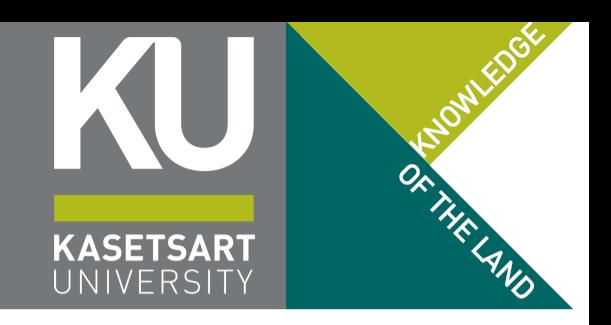

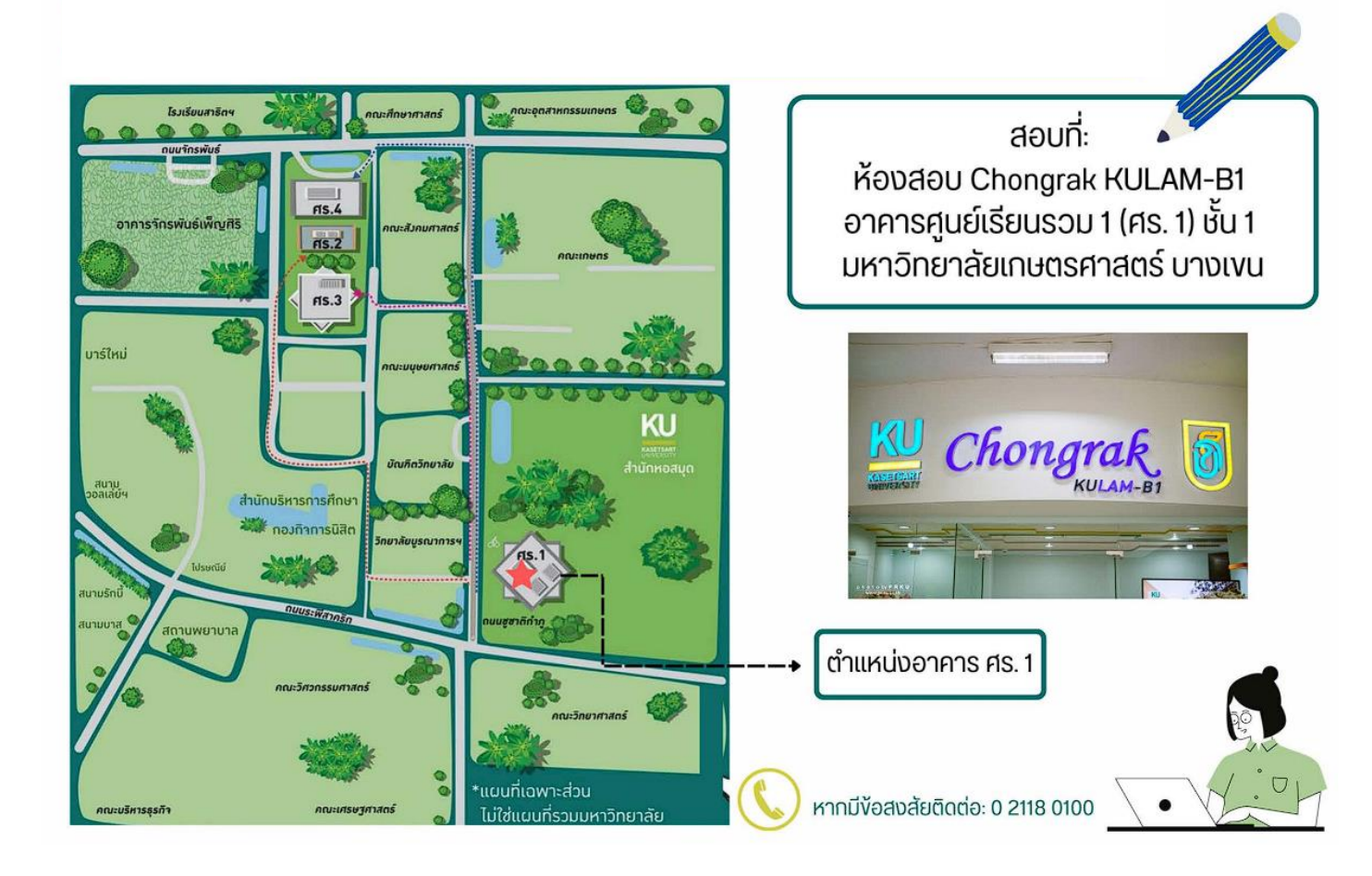

# ขั้นตอนการเข้าสอบ Walk-in Examination ณ ห้อง Chongrak KULAM – B1

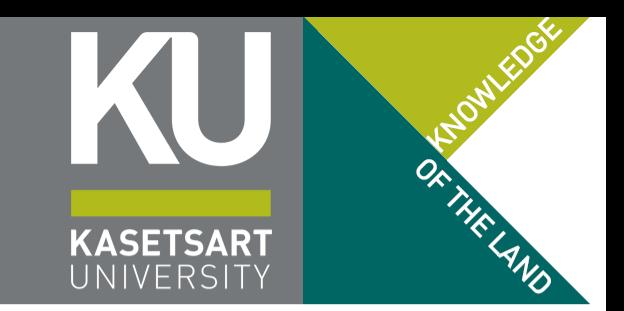

- 1. หากยังไม่ได้าองห้องสอบ ให้ดำเนินการผ่านเว็บ https://registrar.ku.ac.th/walkin
- 2. มำถึงห้องสอบ Chongrak KULAM B1 อำคำรศูนย์เรียนรวม 1 ภำยในระยะเวลำ 10 นำทีก่อนถึง เวลำสอบ (สำยได้ไม่เกิน 5 นำที หำกเกินกว่ำนั้น ที่นั่งที่จองไว้จะหลุดทันที และเจ้ำหน้ำที่มีสิทธิ์ให้ที่นั่ง นั้นกับผู้ที่มำ Walk-in เพิ่มเติมที่รอคิวอยู่หน้ำห้องสอบ)
- 3. สแกนหน้ำลงทะเบียนเข้ำห้องสอบ (ใช้ฐำนข้อมูลใบหน้ำจำกรูปที่นิสิตขึ้นทะเบียนนิสิตใหม่)
- ี 4. เข้าไปนั่ว ณ แถวแนวตั้ว และที่นั่วที่กรรมการคุมสอบกำหนดไว้ (อย่าข้ามที่นั่ว)
- 5. เข้ำระบบสอบผ่ำน https://exam.ku.th (ดูตัวอย่ำงกำรเข้ำระบบสอบในสไลด์ถัดไป)
- 6. เมื่อสอบเสร็จแล้ว Logout ออกจำกระบบ แล้วเดินไปด้ำนหน้ำห้อง (ไม่ต้องเดินย้อนกลับ) สแกนหน้ำ ยืนยันออกจำกห้องสอบ เสร็จสิ้นกำรสอบใน 1 รอบ

กฏเกณฑ์การสอบ Walk-in Examination ณ ห้อง Chongrak KULAM – B1

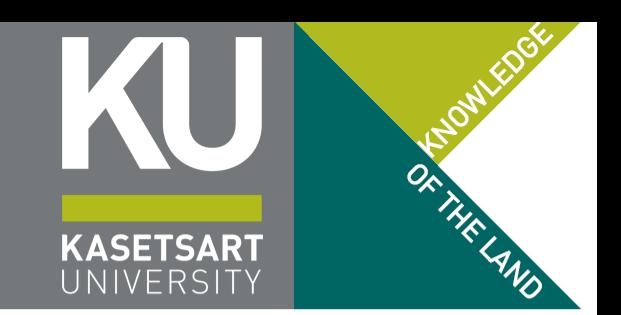

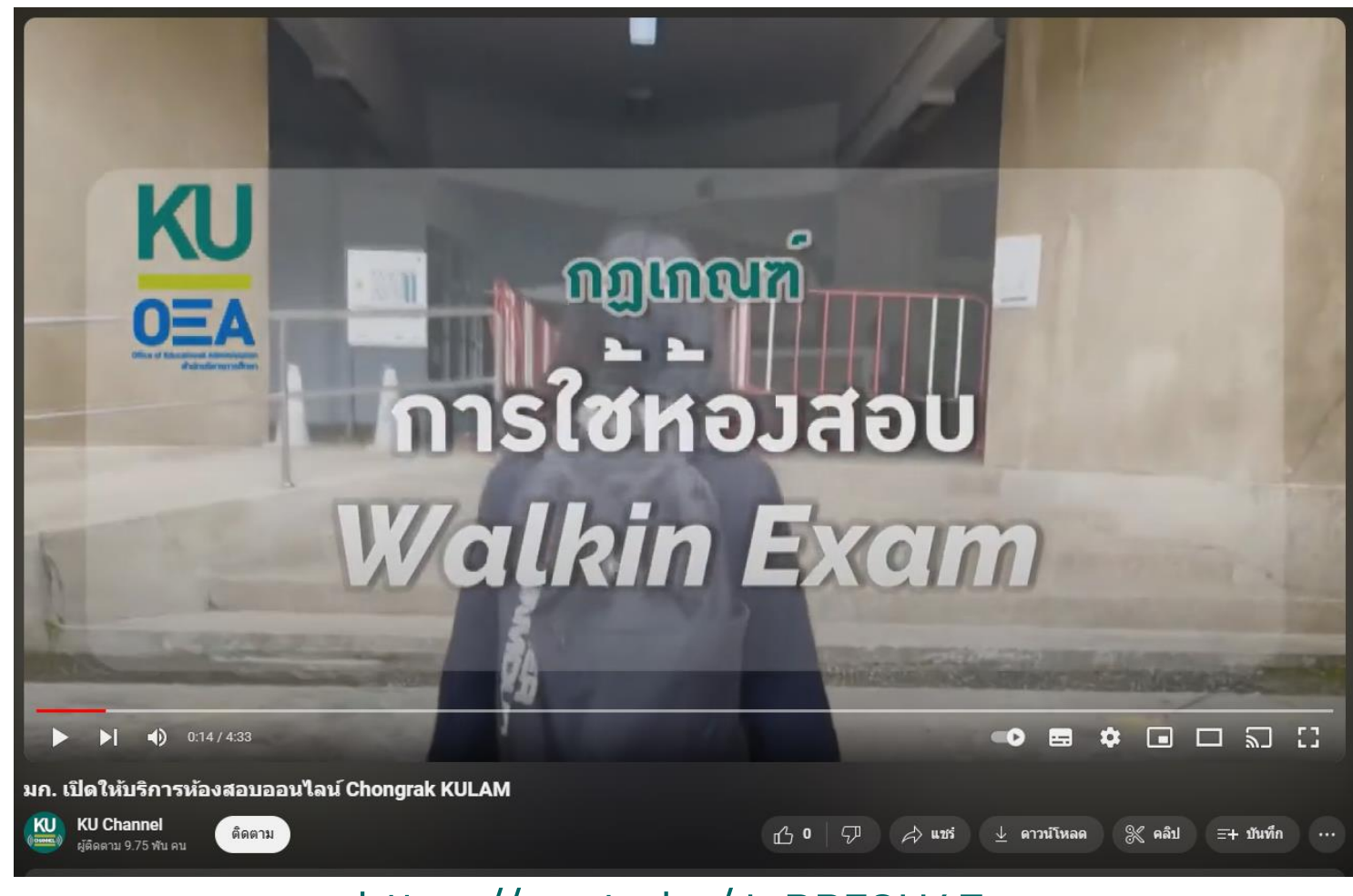

[https://youtu.be/JvPP](https://youtu.be/JvPP7SH6Fos)7SH6Fos

14 กรกฎาคม 2567 คู่มือการใช้งานระบบ KULAM 4

## การเข้าสู่ระบบการสอบ KU LAM https://exam.ku.th

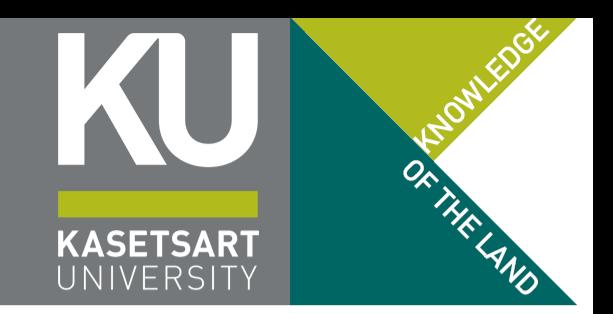

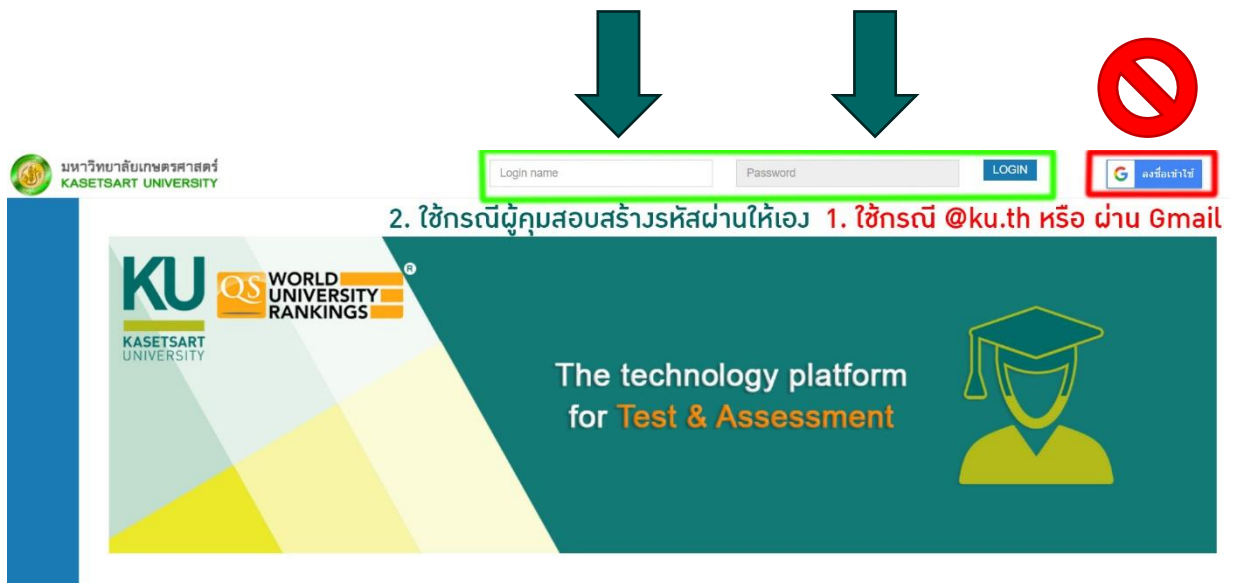

puright © 2020. Excelsoft Technologies Pyt Ltd. Lwww.excelindia.cr

- ห้องสอบ Chongrak KULAM B1 ไม่อนุญำต ให้ออกอินเทอร์เน็ตและนำมือถือเข้าห้องสอบ (ใช้ MFA ไม่ได้) ดังนั้นจึงจะไม่ใช้ปุ่ม Google Sign In
- ให้ใช้ช่องกรอกบนระบบ โดยมีรำยละเอียดบัญชี ผู้ใช้งำนดังนี้
	- Login Name: ใช้ email @ku.th ของนิสิต หากจำไม่ได้ให้ดูที่ https://accounts.ku.ac.th
	- Password: ใช้ เลขประจำตัวประชาชน หรือ Passport ของนิสิต
- เสร็จแล้วกดปุ่ม Login สีฟ้ำ

## หน้าหลักของระบบ KULAM https://exam.ku.th

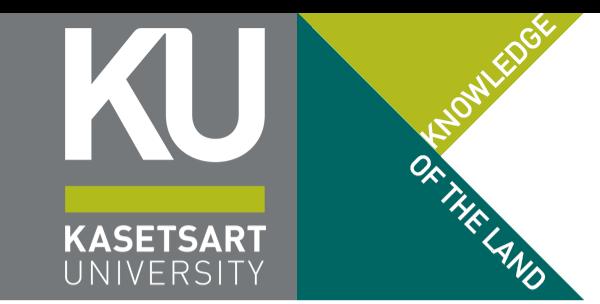

หำกเข้ำระบบถูกต้อง ชื่อที่ปรำกฏด้ำนบนต้องปรำกฏเป็น รหัสนิสิต ตำมด้วย ชื่อ-สกุลภำษำอังกฤษ

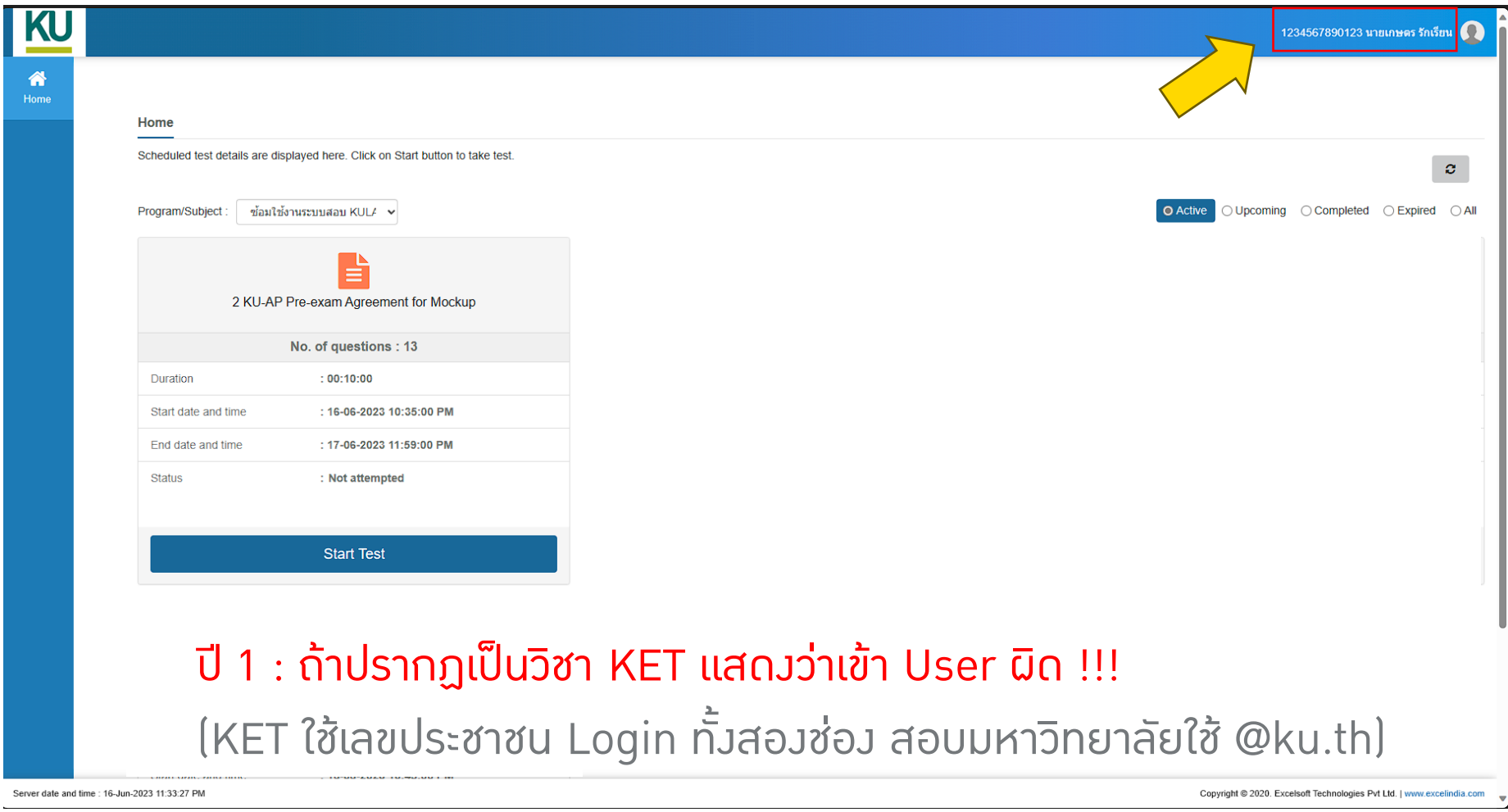

### การเลือกวิชาที่จะสอบบนระบบ KULAM

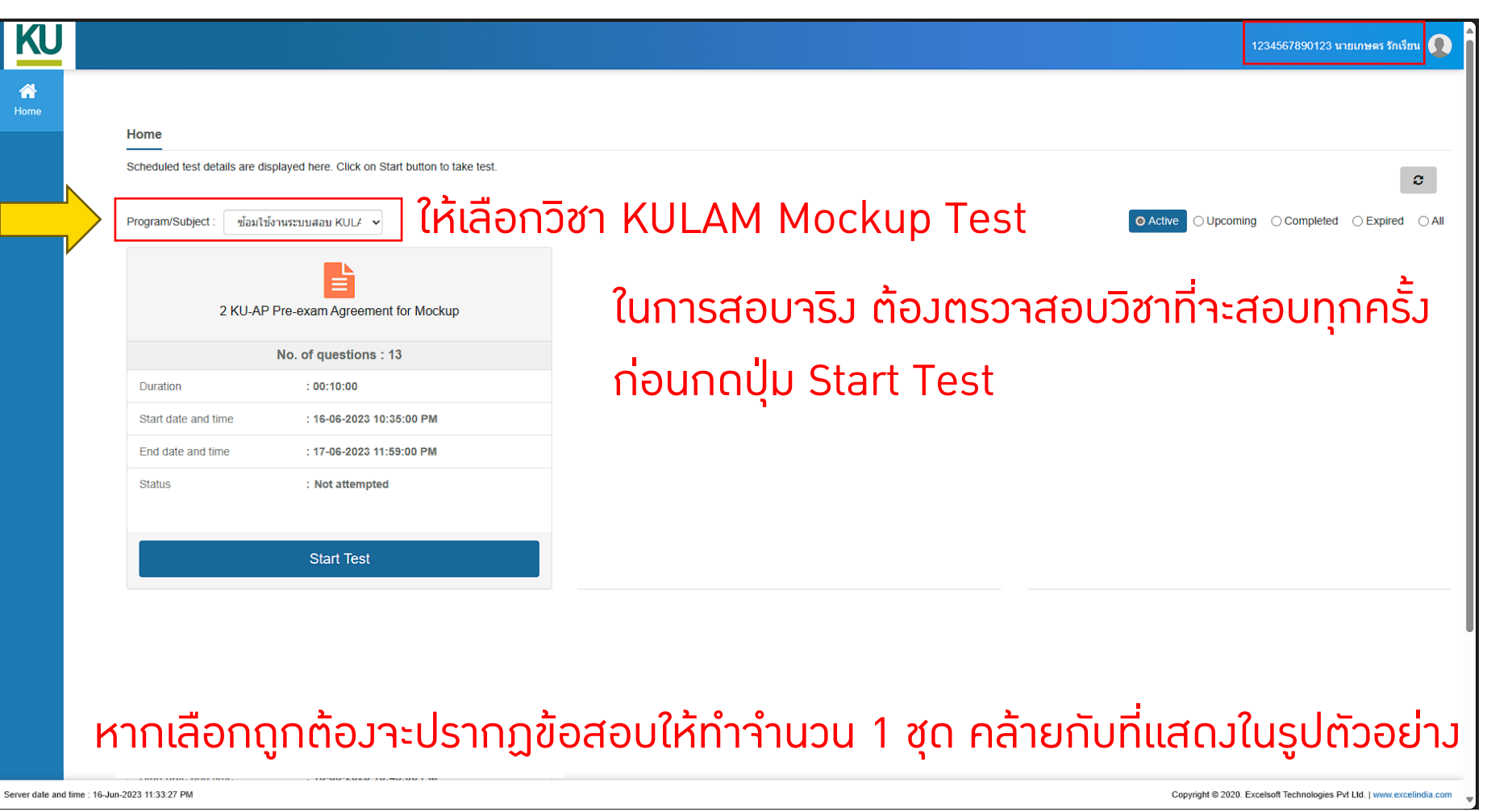

OF THE LAND

**KASETSART** 

### KU **AFRICAND KASETSART**<br>UNIVERSITY

### การเลือกวิชาที่จะสอบบนระบบ KULAM

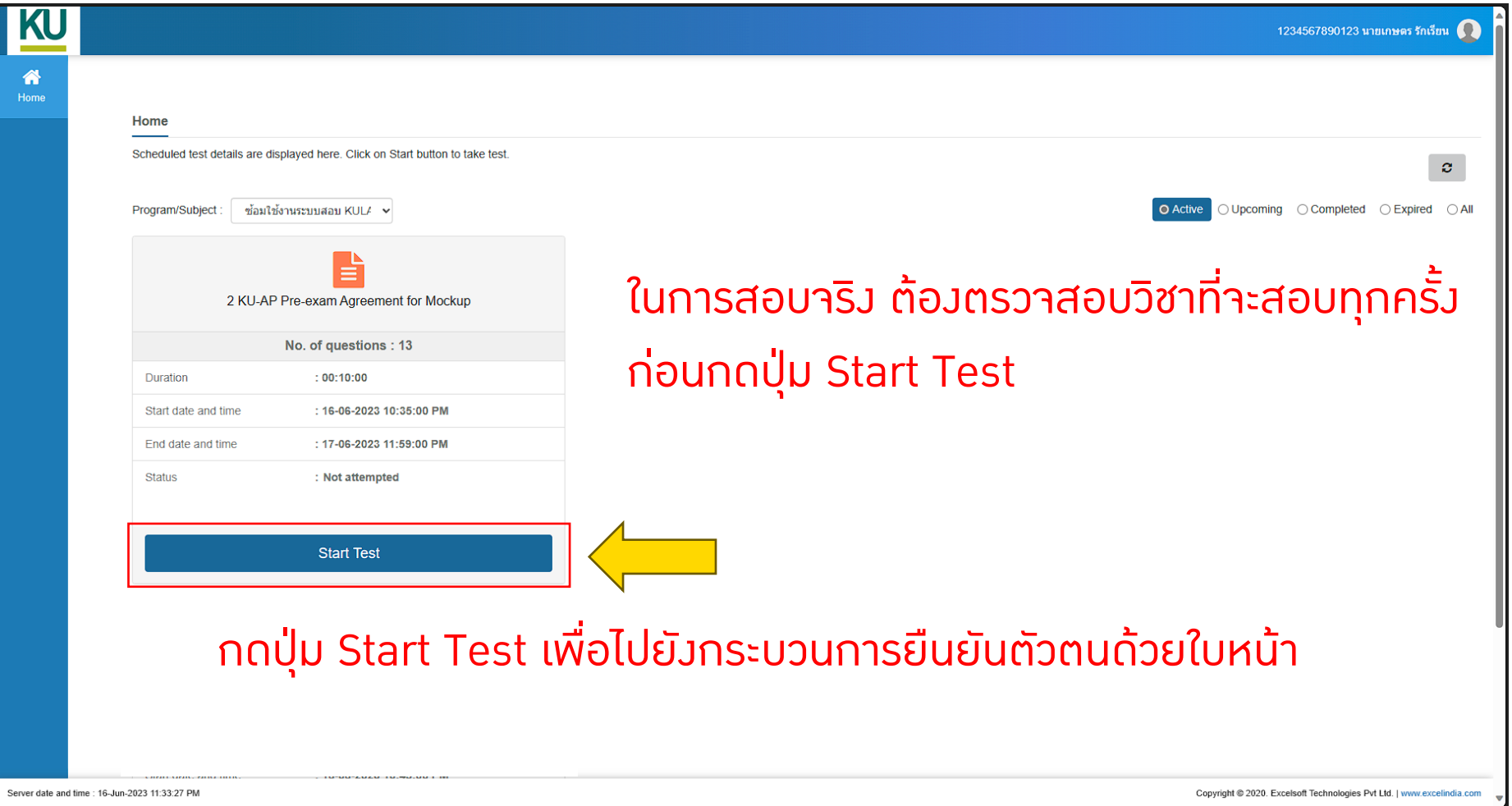

### การยืนยันตัวตนด้วยใบหน้าก่อนเริ่มท าข้อสอบ

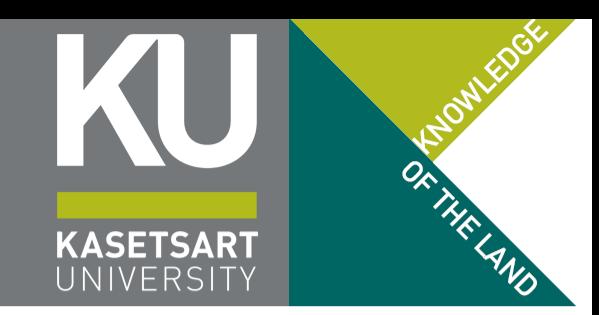

#### เมื่อกดปุ่ม Start ที่ข้อสอบระบบเปลี่ยนไปยังหน้ำจอถ่ำยภำพ เพื่อให้ผู้เข้ำสอบยืนยันตัวตนด้วยใบหน้ำ (ไม่สำมำรถใช้ได้กับมือถือ)

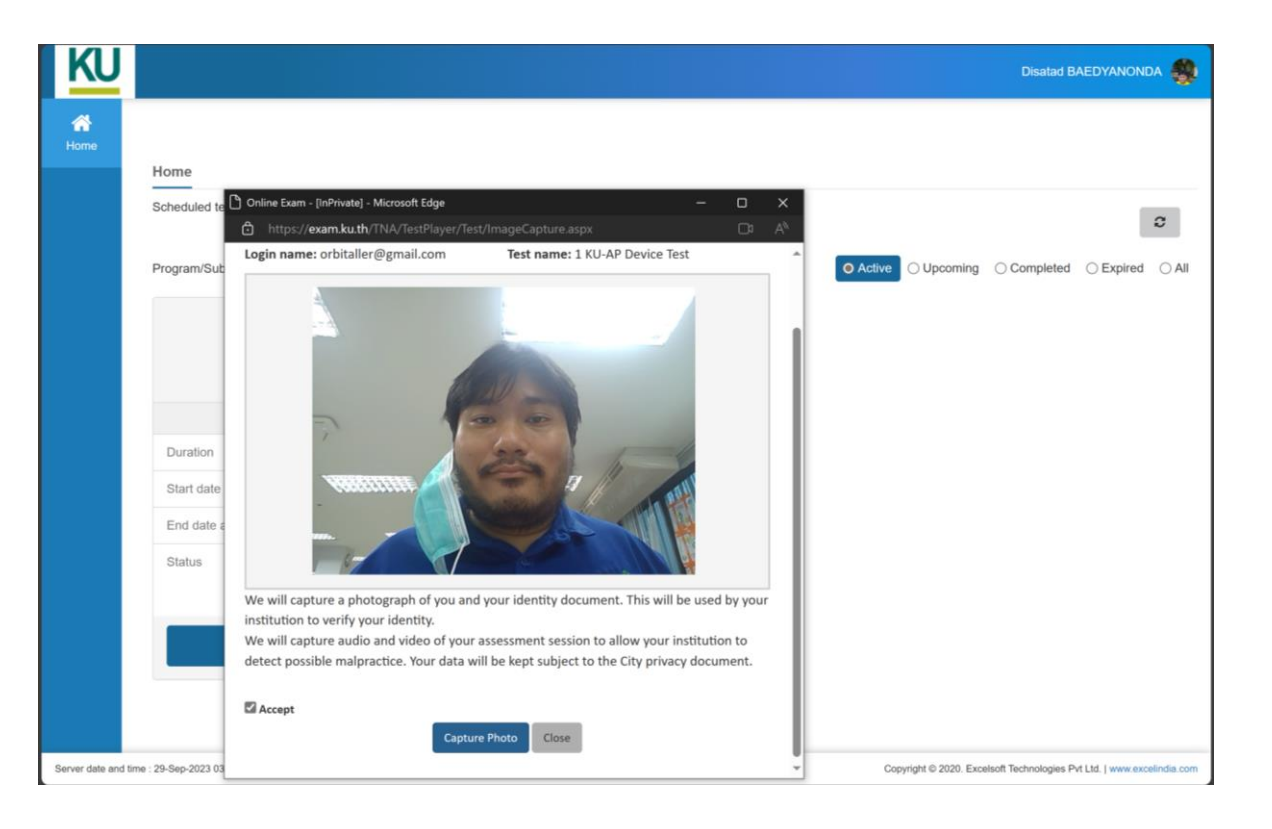

หำกระบบไม่สำมำรถเปรียบเทียบใบหน้ำได้ (ไม่ตรงกับรูปที่ส่งมำใน ประวัตินิสิต ตอนขึ้นทะเบียนนิสิตใหม่) ระบบจะขึ้น Error เช่น

- Unable to capture and store image…
	- ระบบไม่พบใบหน้ำบนรูปที่ถ่ำยเข้ำมำ
- Your face is not matched with the image
	- ใบหน้ำไม่ตรงกับรูปที่นิสิตส่งมำตอนขึ้นทะเบียนนิสิต (อำจจะใช้แอปแต่งภำพจนหน้ำไม่ตรงกับควำมจริง)
- Multiple faces detected
	- พบใบหน้ำมำกกว่ำ 1 หน้ำ (ไม่ต้องเอำหน้ำมำแสดง คู่กับ app NisitKU)

### การยืนยันตัวตนด้วยใบหน้าก่อนเริ่มท าข้อสอบ

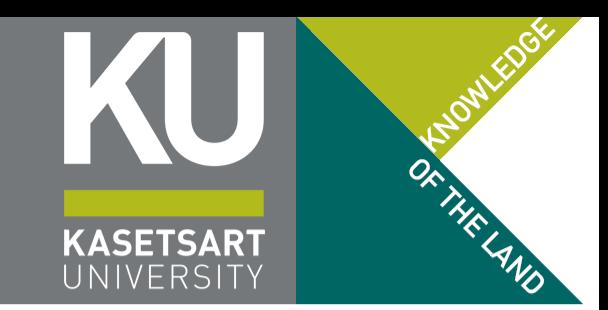

#### เมื่อกดปุ่ม Start ที่ข้อสอบระบบเปลี่ยนไปยังหน้ำจอถ่ำยภำพ เพื่อให้ผู้เข้ำสอบยืนยันตัวตนด้วยใบหน้ำ (ไม่สำมำรถใช้ได้กับมือถือ)

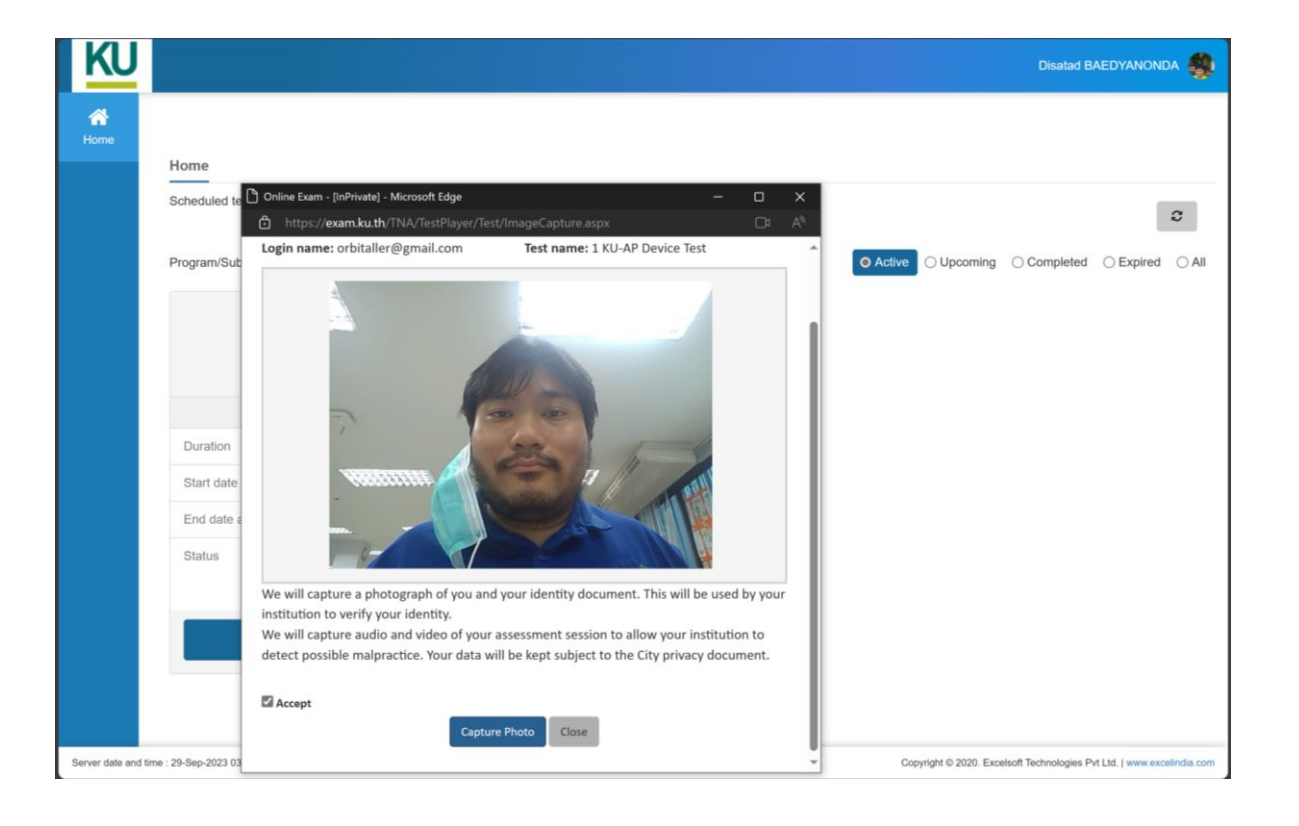

#### ้หากผู้เข้าสอบตรงกับรูปถ่ายที่ส่งมา ระบบาะยืนยันว่าระบบเปิดข้อสอบให้ทำ แล้ว (ระบบจะส่งกลับไปที่หน้ำเลือกข้อสอบให้กด Start อีกครั้งหนึ่ง)

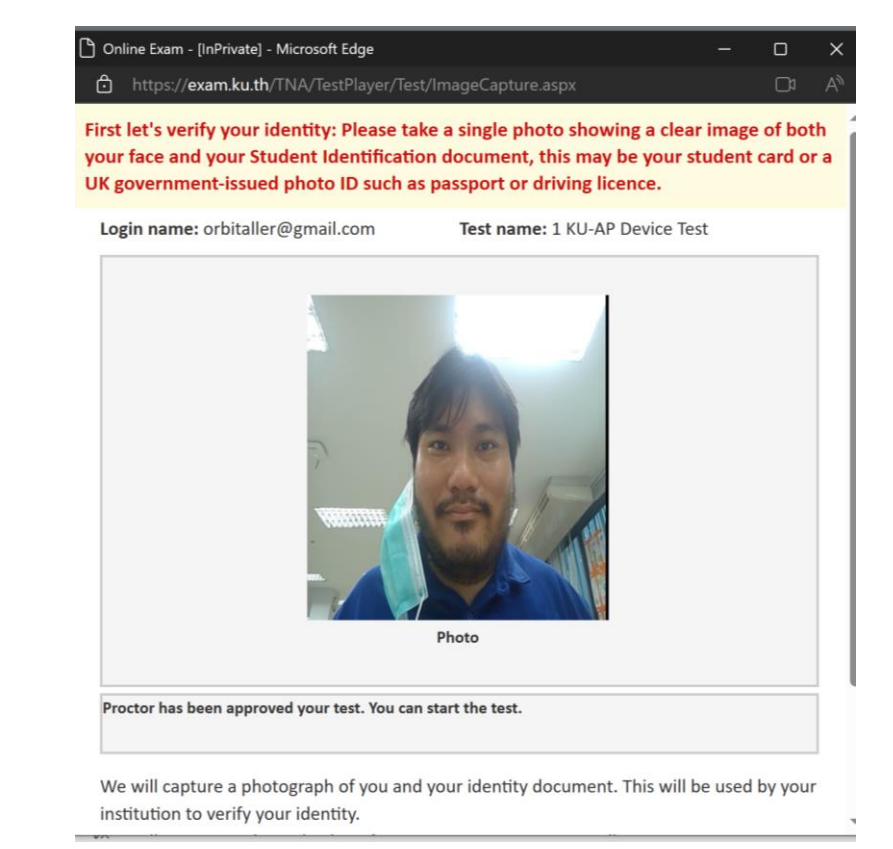

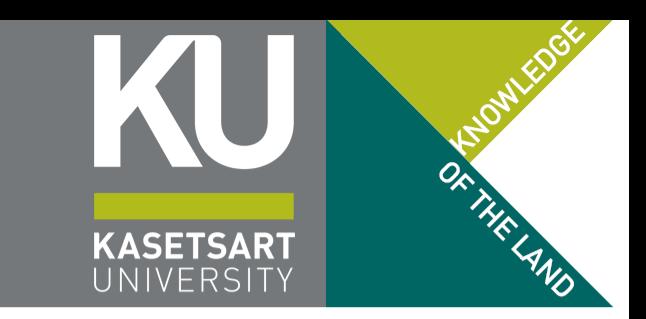

# ี เริ่มทำข้อสอบ Start Test อีกครั้งหลังจากสแกนใบหน้าผ่าน

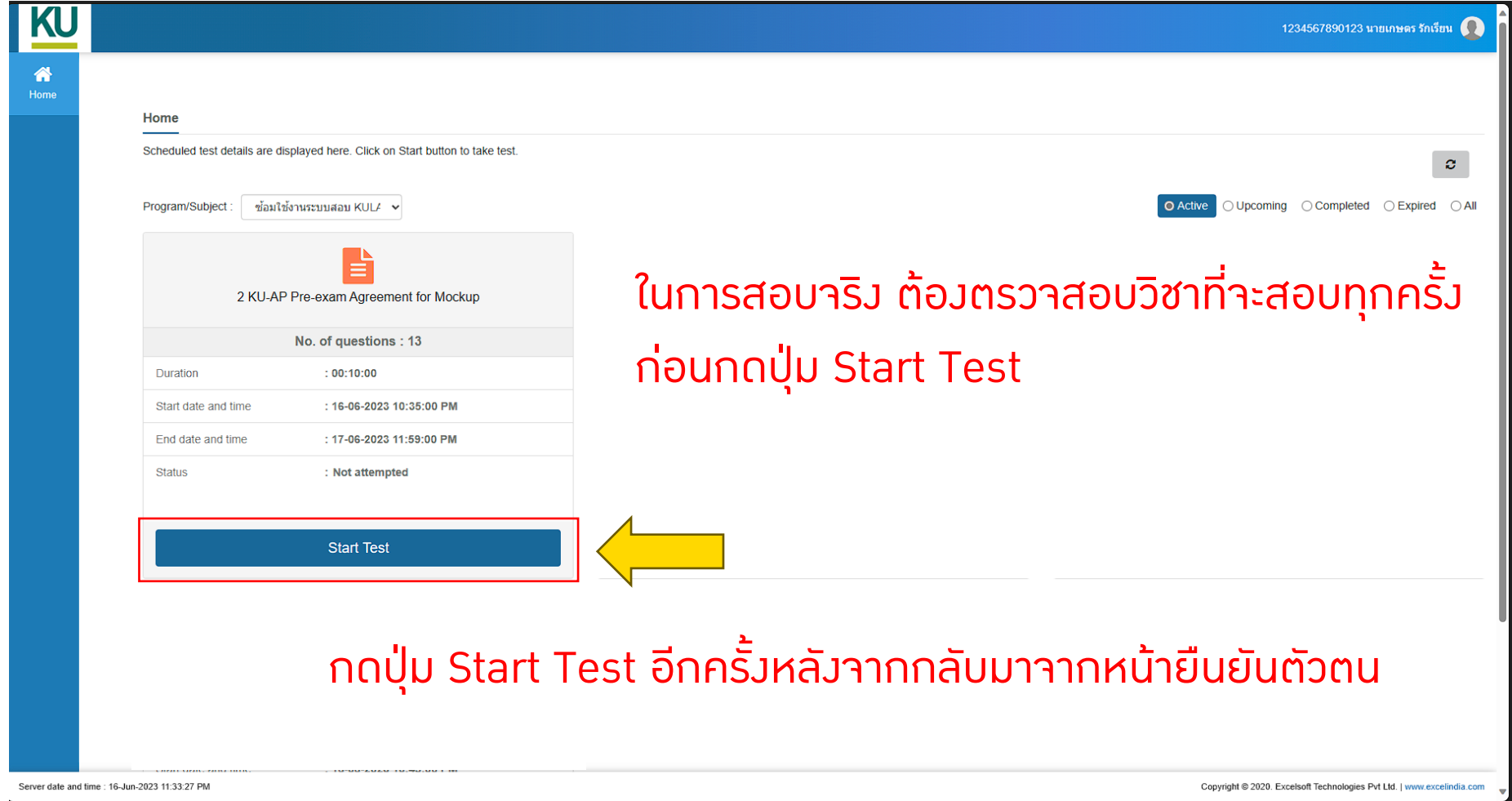

### ี เริ่มทำข้อสอบ

KU

### <u>้</u>อ่านคำแนะนำก่อนเปิดข้อสอบ

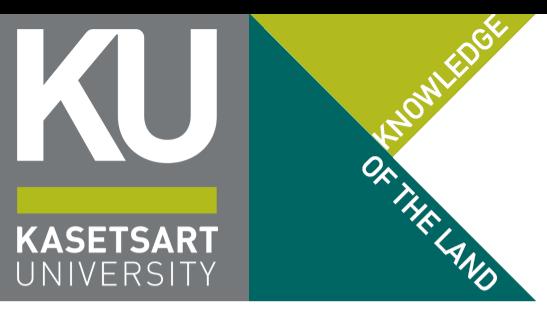

**Disatad BAEDYANONDA** 

### Read Instructions before you start the test คำแนะนำก่อนเปิดข้อสอบาะปรากฏขึ้น<br>อนดีต้อนรับเข้าสุ่ขุดข้อสอบทดลองสอบ โครงการเรียนส่วงหน้าของมหาวิทยาลัยเกษตรศาสตร์

ิชุดข้อสอบทดลองสอบนี้ จะประกอบไปด้วยข้อสอบทั้งหมด 3 ชุด ได้แก่

- ข้อตกลงก่อนการสอบ (ข้อสอบชดที่เปิดอย่นี้)
- ข้อสอบทดลองสอบหลัก ซึ่งจะเป็นตัวแทนของการทำข้อสอบจริง
- "ข้อสอบ" พิเศษสำหรับการส่งกระดาษคำตอบข้อเขียน (โจทย์อยู่ในข้อสอบหลัก) ซึ่งจะปรากฏท้ายการสอบที่มีการให้เขียนคำตอบส่ง

ข้อตกลงก่อนการสอบ จะเป็นข้อสอบที่ปรากฏขึ้นมาก่อนการสอบในแต่ละวิชาต่าง ๆ ที่จะปรากฏเพื่อแจ้งระเบียบ ข้อบังคับ ข้อปฏิบัติ และข้อควรทราบต่าง ๆ ที่จำเป็นของแต่ละวิชานั้น ๆ ขึ้นมาให้ผู้เข้าสอบทราบ

ในการสอบจริงนั้น ข้อตกลงนี้จะปรากฏให้ผู้เข้าสอบทำ ก่อนเวลาเริ่มสอบตามตารางที่นัดหมายไว้ ประมาณ 30 นาที (เช่น เริ่มสอบเลา 9:00 น. ข้อตกลงในการสอบจะปรากฏให้ทำเวลา 8:30 น.) เพื่อให้ผู้เข้าสอบได้อ่านข้อกำหนดของโครงการฯ ี และแต่ละวิชาที่สอบนั้น ๆ รวมไปถึงเป็นการตรวจสอบผู้เข้าสอบด้วยใบหน้า (Face Recognition) ก่อนสอบด้วย

โปรดทราบ: หากอ่านข้อความนี้ได้ แสดงว่าท่านได้ผ่าน popup การตรวจสอบใบหน้า (Face Recognition) มาแล้ว แต่ข้อสอบชุดนี้จะบังคับเปิดกล้องหน้าในระหว่างการสอบ เพื่อยืนยันว่าผู้เข้าสอบนั้นยังอยู่ในระบบการสอบจริง อีกด้วย (ปรากฏอยู่ ็มมบนขวาในระหว่างการทำข้อสอบชดนี้)

้หากกดปุ่ม Start Test แล้วเด้งกลับไปยังหน้าหลัก แสดงว่าระบบตรวจจับเป็นว่าเป็นโหมดโทรศัพท์มือถือ (Mobile Mode) อยู่ จะต้องดำเนินการเปลี่ยนเป็น Desktop Mode ให้เรียบร้อย (รายละเอียดอยู่ในคู่มือข้อมสอบ ในเว็บไซต์ของโครงการฯ)

ท่านสามารถทำข้อสอบข้อมสอบนี้ได้ด้วยตนเองตามประกาศและคู่มือการทดลองสอบที่ประกาศไว้บนเว็บไซต์โครงการเรียนล่วงหน้าของมหาวิทยาลัยเกษตรศาสตร์ โดยไม่ต้องรอวันข้อมสอบ หากดำเนินการสำเร็จทุกชุดข้อสอบและไม่ใช่ผู้เลือก ี่ สอบแบบออนไลน์ ไม่จำเป็นต้องเข้า LIVE ตามกำหนด

ี เตรียมกล้องหน้าไว้ให้พร้อม ระบบจะต้องเข้าถึงกล้องหน้าของอปกรณ์ที่ใช้เข้าสอบได้ มิฉะนั้นระบบจะปิดข้อสอบเองโดยอัตโนมัติเมื่อระยะเวลาผ่านไประยะเวลาหนึ่ง

ึกดปุ่ม Start Test ด้านล่างเพื่อเริ่มทำข้อตกลงในการสอบ

**START** 

อย่ำลืมอ่ำนอีกครั้งว่ำใช่วิชำที่จะสอบในครั้งนั้นหรือไม่ (โดยเฉพำะผู้ลงหลำยวิชำ)

กดปุ่ม Start เพื่อเข้ำท ำข้อสอบ (ระบบจะเริ่มจับเวลาการทำข้อสอบหลังจากกดปุ่ม Start นี้)